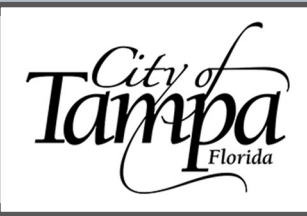

**Updated 01.18.24** 

#### **GENERAL INFORMATION**

- You must be logged into your Accela account to schedule an inspection.  $\bullet$
- A recorded [Notice of Commencement](https://www.tampa.gov/document/notice-commencement-39661) (NOC) must be uploaded to the permit prior to the first inspection if the contract value is greater than \$2,500.  $\bullet$ 
	- **Exception:** For existing heating and air conditioning systems, the NOC is required if the improvement is \$15,000 o or greater in value.
- Please see our Accela Guide [Upload Notice of Commencement](https://www.tampa.gov/document/accela-guide-upload-notice-commencement-98626) for step-by-step directions.  $\bullet$

### **LEGAL REQUIREMENTS**

Per the FBC, 8<sup>th</sup> Ed., Section 110.5, it shall be the duty of the holder of the building permit or their duly authorized agent to notify the building official when work is ready for inspection.  $\bullet$ 

### **THE FOLLOWING STEPS WILL GUIDE YOU THROUGH THE PROCESS OF ADDING A CONTRACTOR LICENSE TO A RECORD.**

1. Visit the Accela permitting portal at [https://aca.tampagov.net](https://aca-prod.accela.com/TAMPA/Default.aspx) and log into your account.

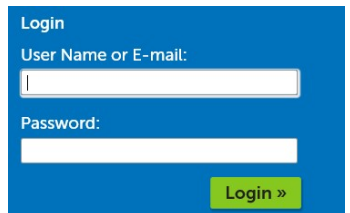

- 2. Once logged in, choose a method (A or B) to begin scheduling your inspection.
	- A. Using the Request Menu option.
	- B. Directly from within the permit record.

### **METHOD A** - **Using the Request Menu Option**

A1. Click on Request and select Building Inspection from the drop-down menu.

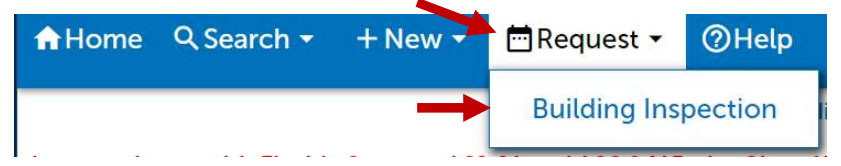

A2. All the records associated with your Accela account will populate on the screen. Select the permit for which you intend to schedule an inspection by clicking on the corresponding blue link. **Skip ahead to STEP 2 on page 2 to continue.** 

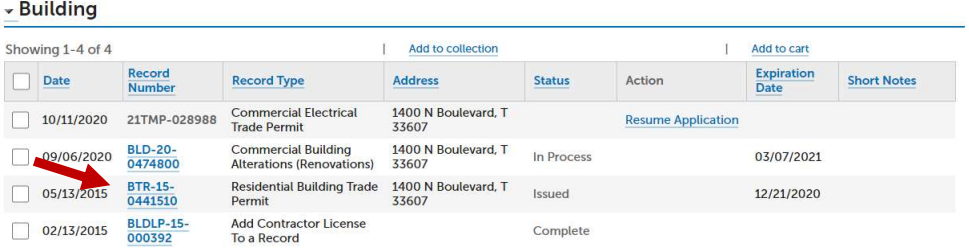

- $METHOD B Directly from within the permit record.$ 
	- B1. Type in the complete permit number (XXX-XX-XXXXXXX)

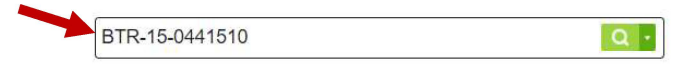

B2. Once the permit populates, verify that the permit number and address is the one for which you intend to schedule an inspection.

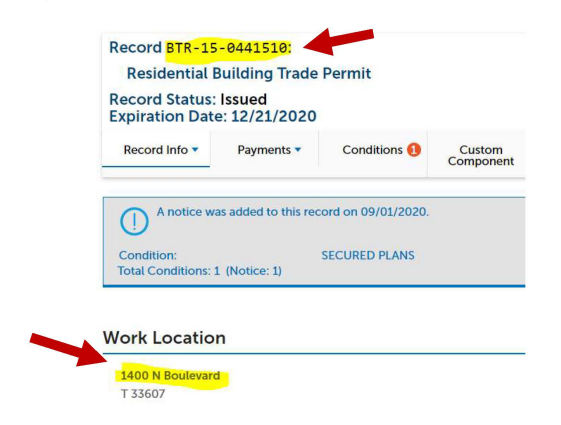

B3. Click on the Record Info tab and select the Inspections option.

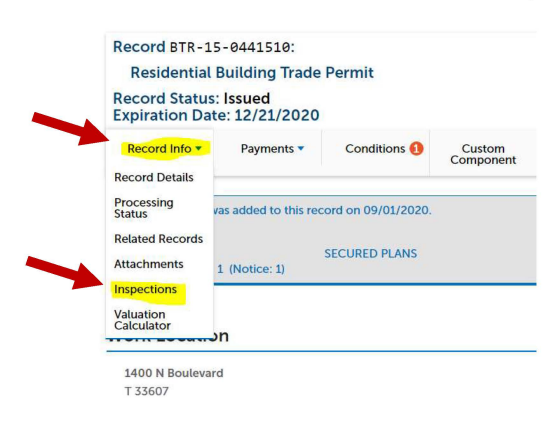

### **STEP 2**

The screen below will populate. Click on Schedule or Request an Inspection.

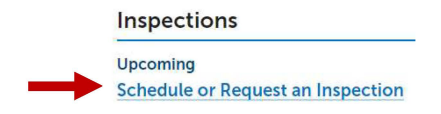

1. Select the inspection you wish to schedule and click Continue.

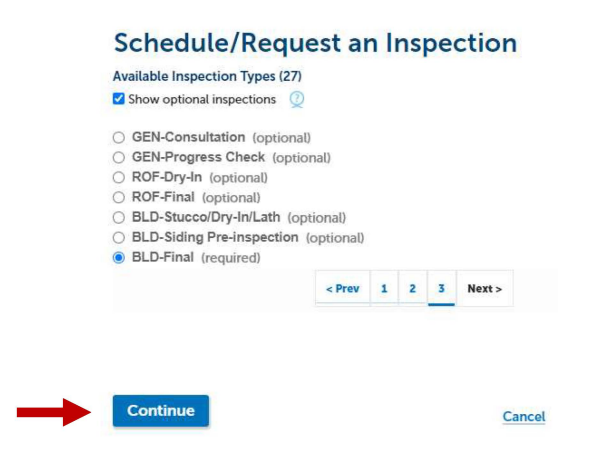

2. Select the date for when you are requesting the inspection.

**Schedule/Request an Inspection** 

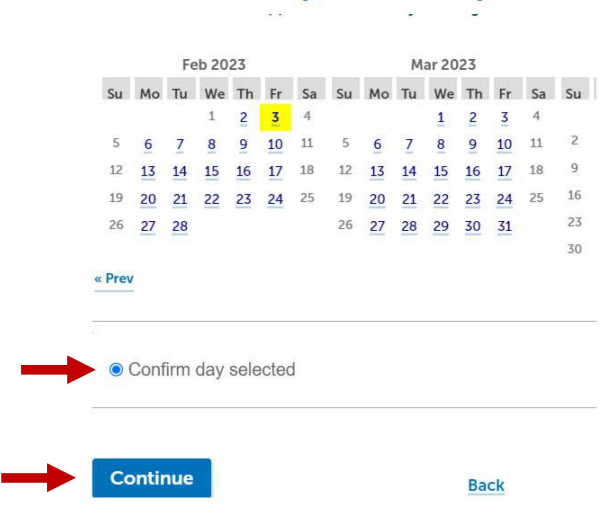

3. Verify that location and contact person information is correct, then click Continue.

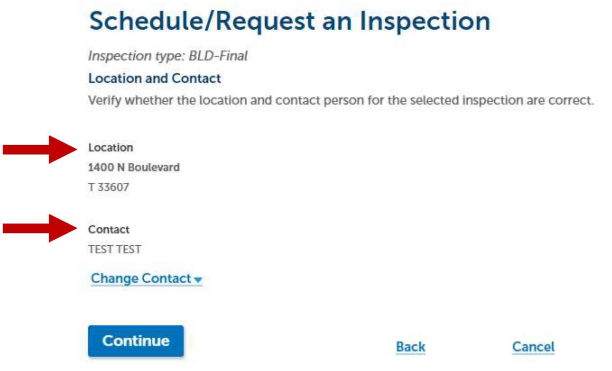

4. Confirm all details, then click Finish. The scheduled inspection will now be listed under Upcoming Inspections.

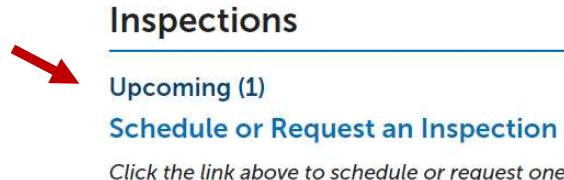

Click the link above to schedule or request one. Scheduled for 02/03/2023 BLD-Final Inspector: Ryan Bickle

### **TROUBLESHOOTING** - **TOP REASONS WHY AN INSPECTION MAY NOT SCHEDULE**

- 1. NOC has not been uploaded (or was uploaded as incorrect document type). o Please reference our **Accela Guide – Upload Notice of Commencement** for step-by-step directions.
- 2. Required contractor has not been added to the permit.
- 3. Contractor's license is not current in our system.
- 4. Pre-site inspection has not been scheduled and approved (if applicable).